**УТВЕРЖДАЮ Первый заместитель генерального директора заместитель по научной работе ФГУП «ВНИИФТРИ» А.Н. Щипунов**  $\mathbb{Z}^p$  " **2018 г.**  $\overline{O}1$ 

# **Инструкция Установки для тестирования средств беспроводной связи Е7515А**

# **Методика поверки** 651-18-001 МП

#### 1 Основные положения

1.1 Настоящая методика предназначена для проведения поверки установки для тестирования средств беспроводной связи E7515A (тестеров протоколов сигнализации), изготовленного компанией «Keysight Technologies Malaysia Sdn. Bhd.», Малайзия (далее – E7515A).

1.2 Интервал между поверками - 1 год.

1.3 Периодическая поверка средств измерений в случае их использования для измерений меньшего числа величин или на меньшем числе поддиапазонов измерений, по отношению к указанным в разделе «Метрологические и технические характеристики» Описания типа, допускается на основании письменного заявления их владельца, оформленного в произвольной форме. Соответствующая запись должна быть сделана в свидетельстве о поверке средства измерений

## 2 Операции поверки

При проведении поверки должны производиться операции, указанные в таблице 1.

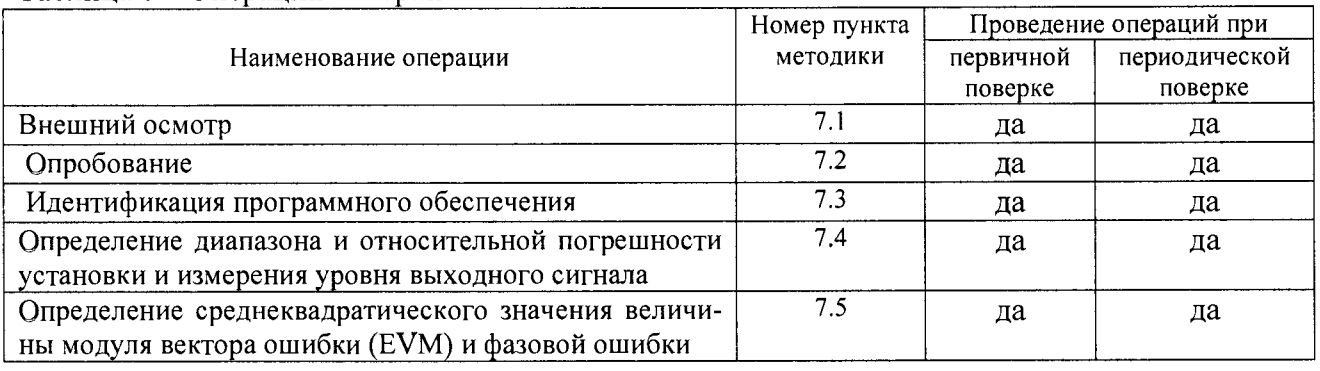

Таблина 1 - Оперании поверки

2.2 При получении отрицательных результатов в процессе выполнения операций по любому из пунктов таблицы 1 Е7515А признается непригодным и к эксплуатации не допускается.

#### 3 Средства поверки

3.1 Основные средства поверки приведены в таблице 2.

# Таблица 2 - Основные средства поверки

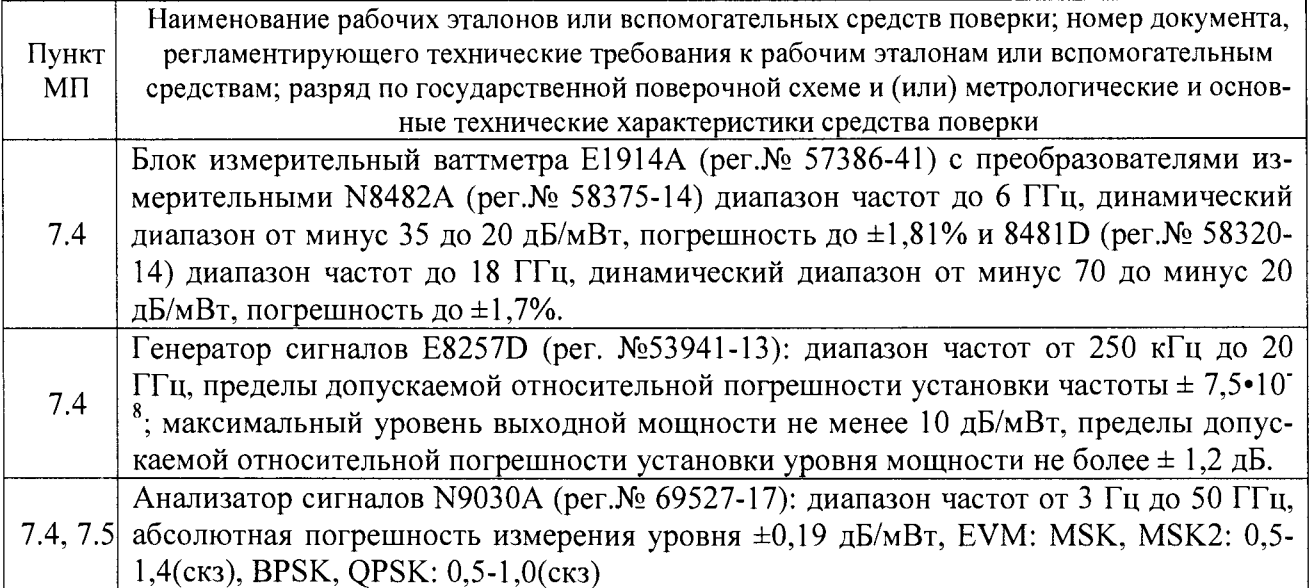

3.2 Вместо указанных в таблице 2 средств поверки допускается применять другие аналогичные средства поверки, обеспечивающие определение метрологических характеристик с требуемой точностью.3.3 Применяемые при поверке средства измерений и рабочие эталоны должны быть поверены и иметь свидетельства о поверке с неистекшим сроком действия на время проведения поверки или оттиск поверительного клейма на приборе или в документации.

## **4 Требования безопасности при поверке**

4.1 При проведении операций поверки должны быть соблюдены меры безопасности, указанные в соответствующих разделах эксплуатационной документации на средства измерений, используемых при поверке.

4.2 К проведению поверки Е7515А допускается инженерно-технический персонал со среднетехническим или высшим радиотехническим образованием, имеющим опыт работы с радиотехническими установками, ознакомленный с руководством по эксплуатации (РЭ) и документацией по поверке и имеющий право на поверку (аттестованными в качестве поверителей).

#### **5 Условия поверки**

5.1. При проведении поверки должны соблюдаться нормальные условия по ГОСТ 22261-94:

- температура окружающего воздуха - относительная влажность воздуха - атмосферное давление - напряжение питающей сети - частота питающей сети  $(25±5) °C;$ от 30 до 80 %; от 84,0 до 106,7 кПа;  $(220\pm20)$  B;  $(50\pm0.5)$  Гц.

#### **6 Подготовка к поверке**

6.1 Поверитель должен изучить руководство по эксплуатации или техническое описание поверяемого Е7515А и используемых средств поверки.

6.2 Поверяемая Е7515А должна быть выдержана в помещении в расположении средств поверки не менее 2-х часов.

6.3 Е7515А и средства поверки должны быть подготовлены к работе в соответствии с РЭ.

## 7 **Методы (методики) поверки**

7.1 Внешний осмотр

7.1.1 При внешнем осмотре проверить:

- отсутствие механических повреждений и ослабление элементов, чёткость фиксации их положения;

- чёткость обозначений, чистоту и исправность разъёмов и гнёзд, наличие и целостность пломб;

- комплектность согласно требованиям эксплуатационной документации;

- наличие маркировки согласно требованиям эксплуатационной документации.

7.1.2 Установка, не удовлетворяющая данным требованиям, бракуется и направляется в ремонт.

7.2 Опробование Е7515А

7.2.1 Включить Е7515А и дать прогреться в течение 30 минут.

7.2.2 Проверить загрузку ОС Windows.

7.2.3 В случае успешной загрузки выбрать и запустить режим полной калибровки.

7.2.4 Результаты поверки считать положительными, если загрузка ОС Windows и полная калибровка завершились успешно.

7.3 Идентификация программного обеспечения

7.3.1 Для проверки установленного на Е7515А программного обеспечения использовать следующий порядок действий

- проверить номера версий ПО;

- проверить работоспособность системы.

7.3.2 Результаты поверки считать положительными, если процедура самопроверки завершается успешно.

7.4 Определение диапазона и относительной погрешности установки и измерения уровня выходного сигнала

7.4.1 Соединить оборудование в соответствии с рисунком 1. При измерениях использовать измерительные преобразователи мощности N8482A.

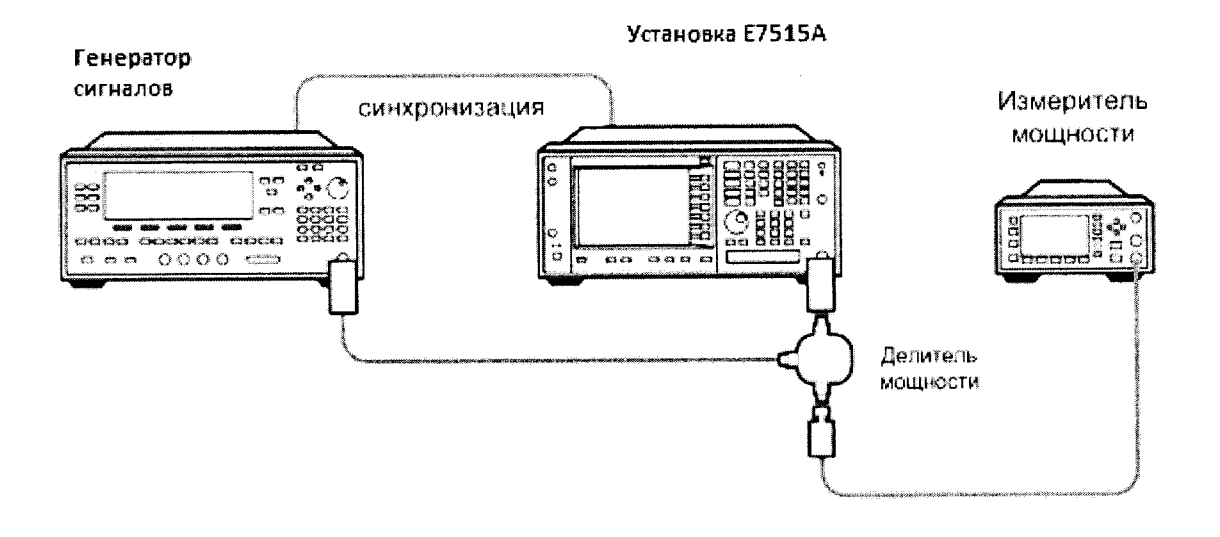

Рисунок 1.

7.4.2 Запустить программу Keysight Control Panel и нажать кнопку Application Manager (рисунок 2).

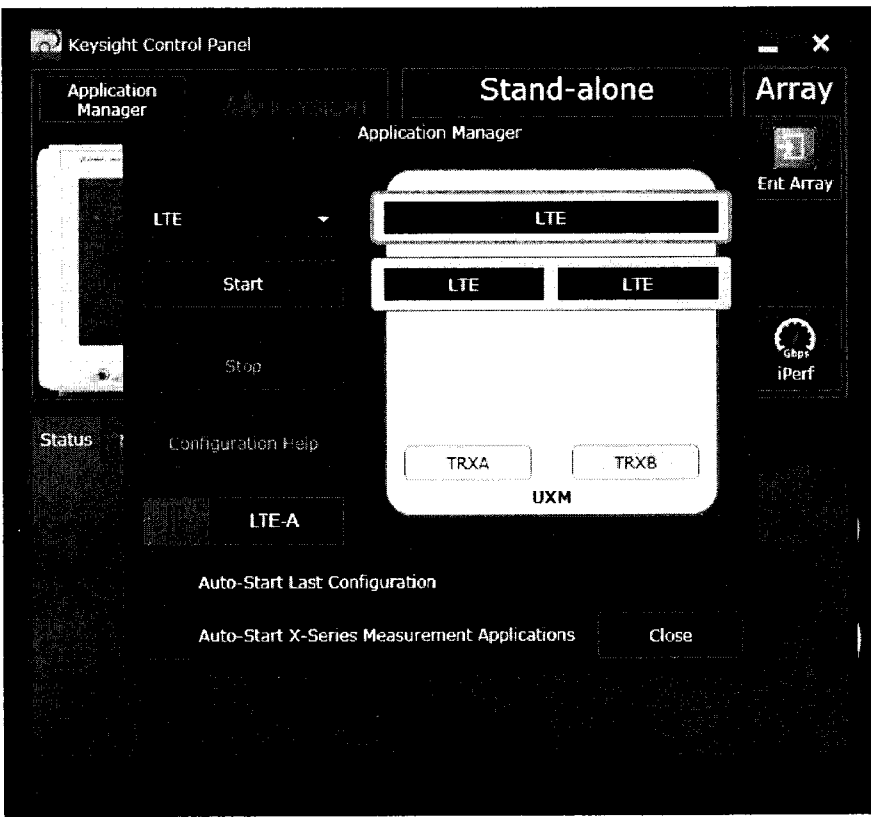

Рисунок 2.

7.4.3 Выбрать режим, соответствующий двум независимым сотам (второй сверху на рисунке 2), сконфигурированным для формата LTE, и запустить конфигурирование, нажав кнопку Start (рисунок 3), после чего будет запущено два окна с установками формируемого сигнала для приемопередатчиков А и В (рисунок 4).

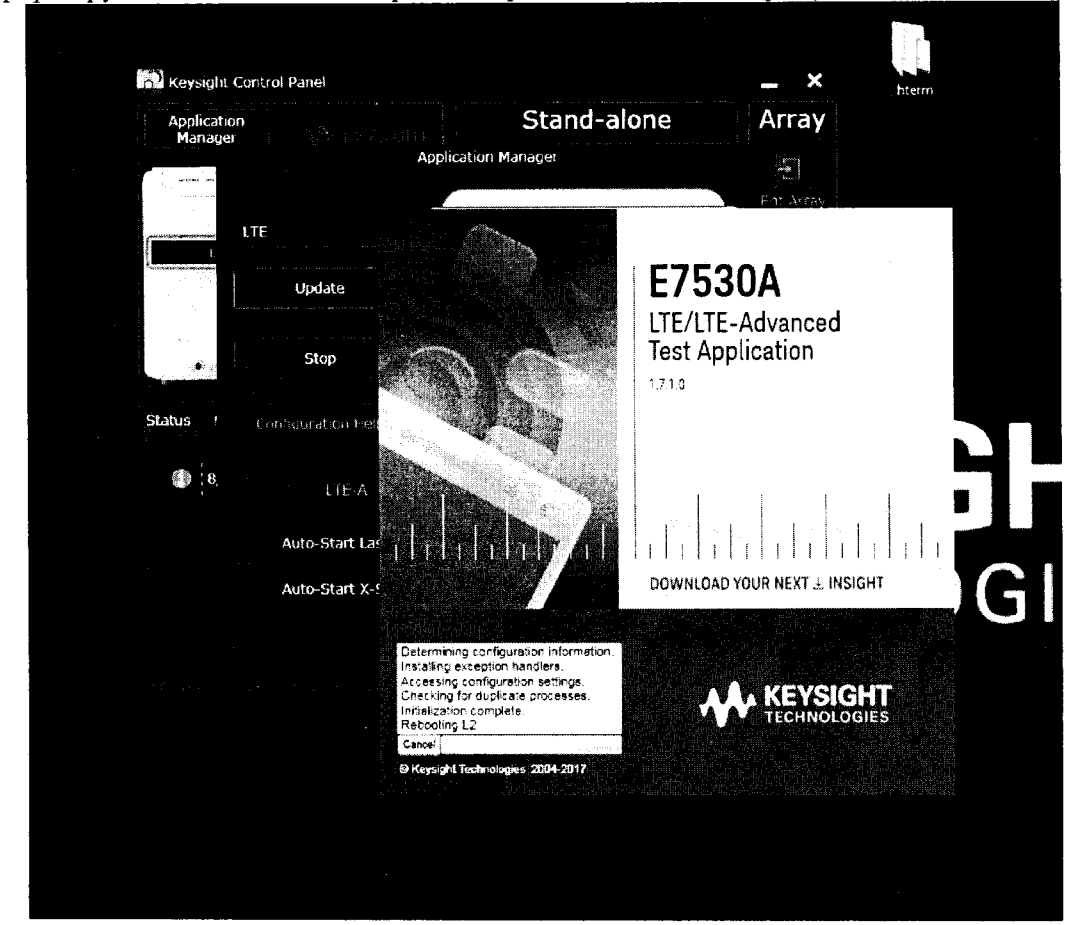

Рисунок 3.

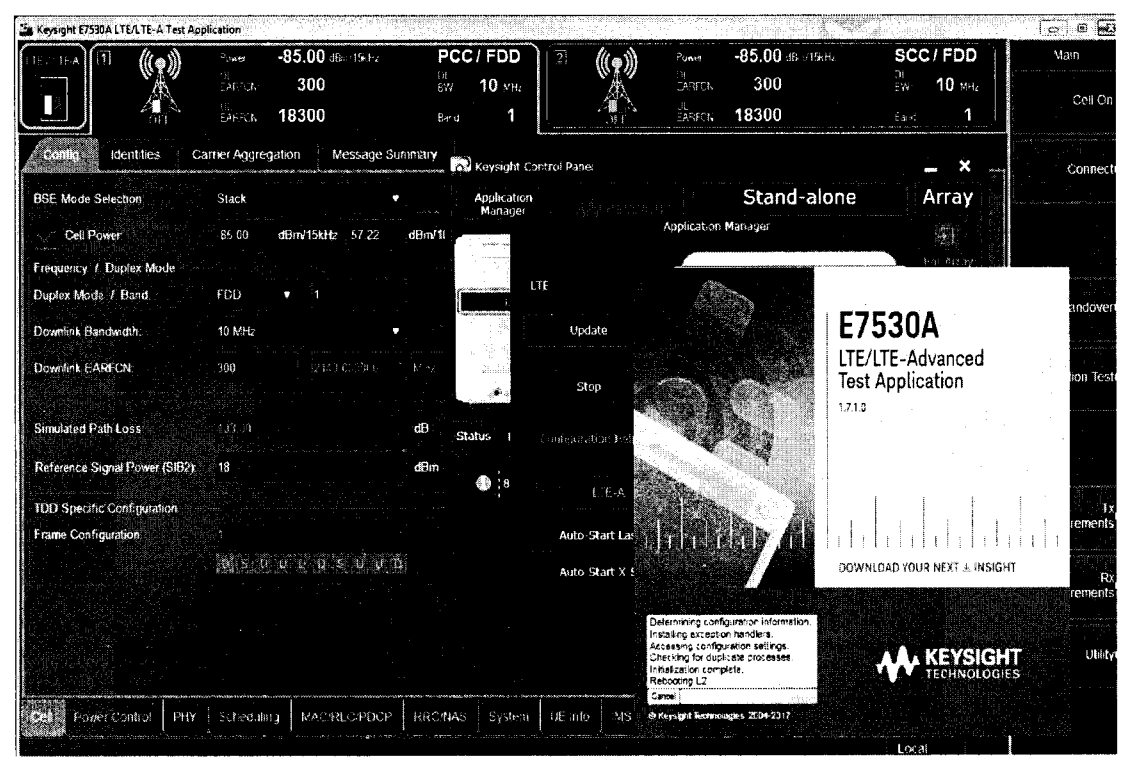

Рисунок 4.

क महाराष्ट्र<del>ा क</del>

7.4.4 Выбрать режим Non Signaling в поле BSE Mode Selection (рисунок 5).

record

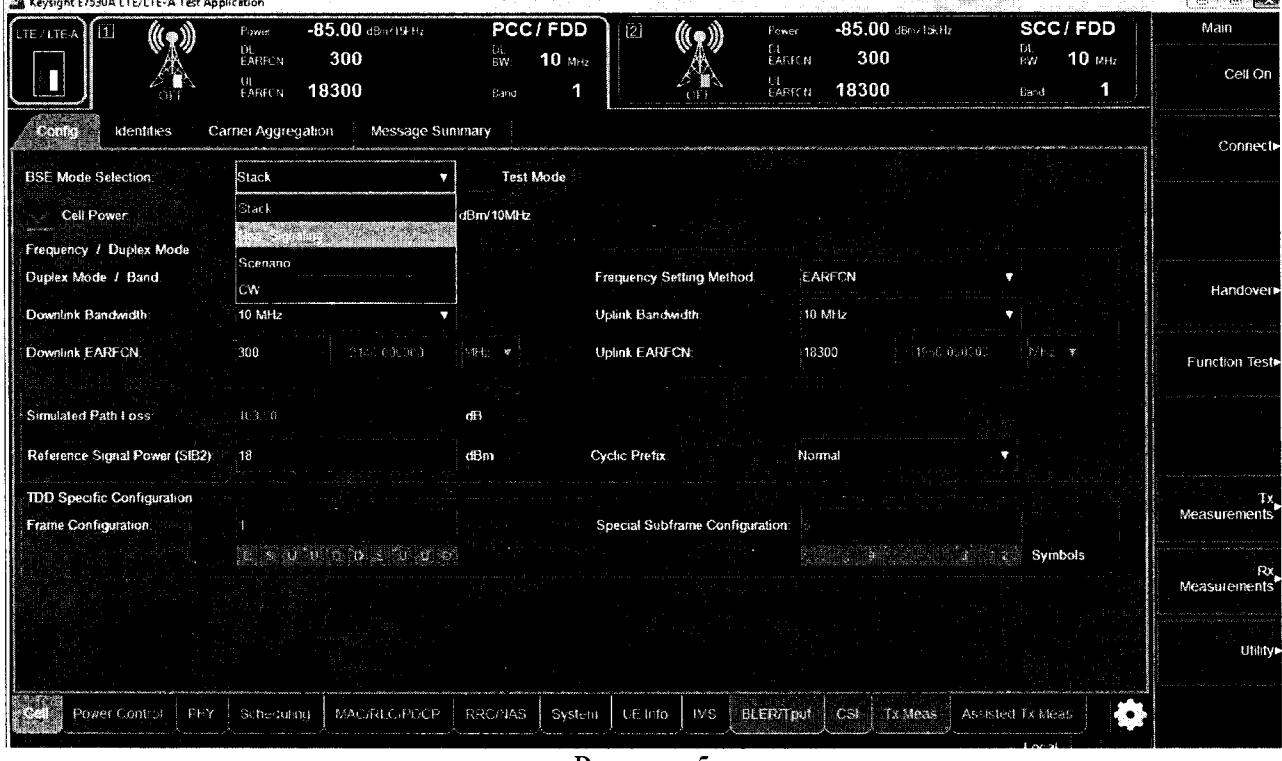

Рисунок 5.

7.4.5 Выбрать частотный диапазон сети LTE, содержащий требуемый для анализа сигнал 0 дБ/мВт, 300 МГц, и в ячейке Band установит диапазон в соответствии с РЭ на установку Е7515А (рисунок 6).

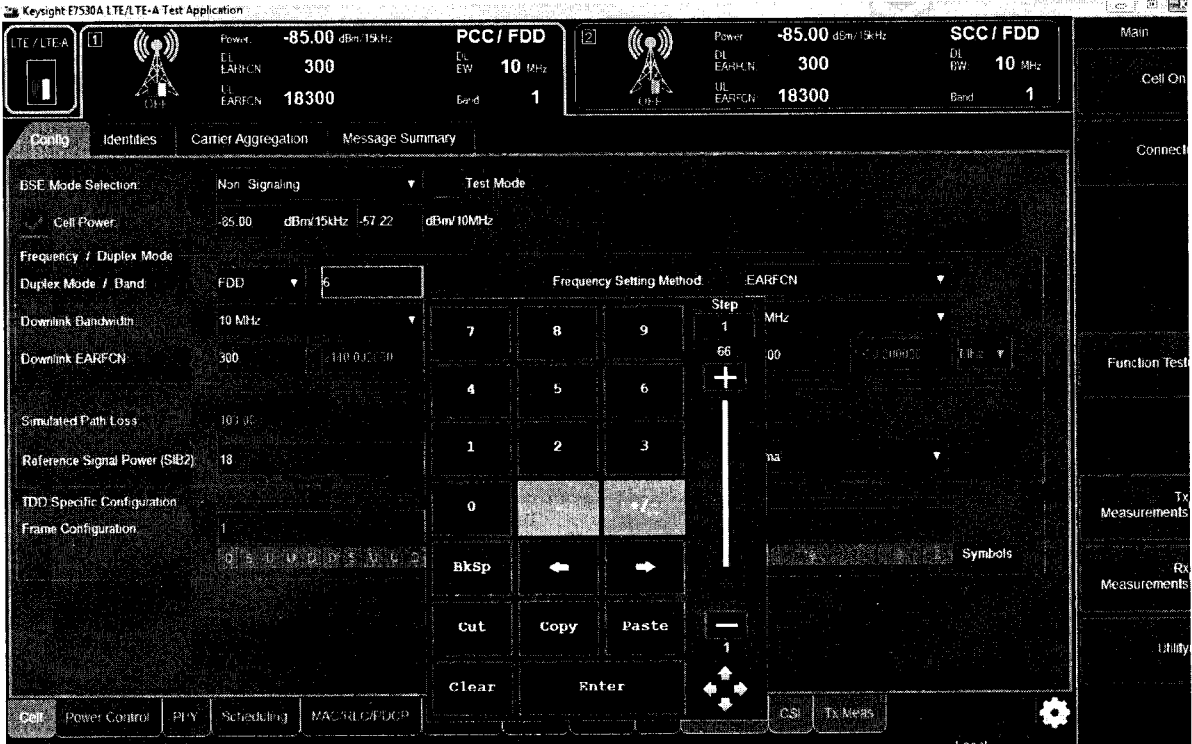

 $\overline{ }$ 

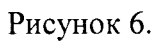

7.4.6 Нажать кнопку Cell On и запустить формирование/анализ сигнала по порту TXRX1 приемопередатчика В (рисунок 7). 

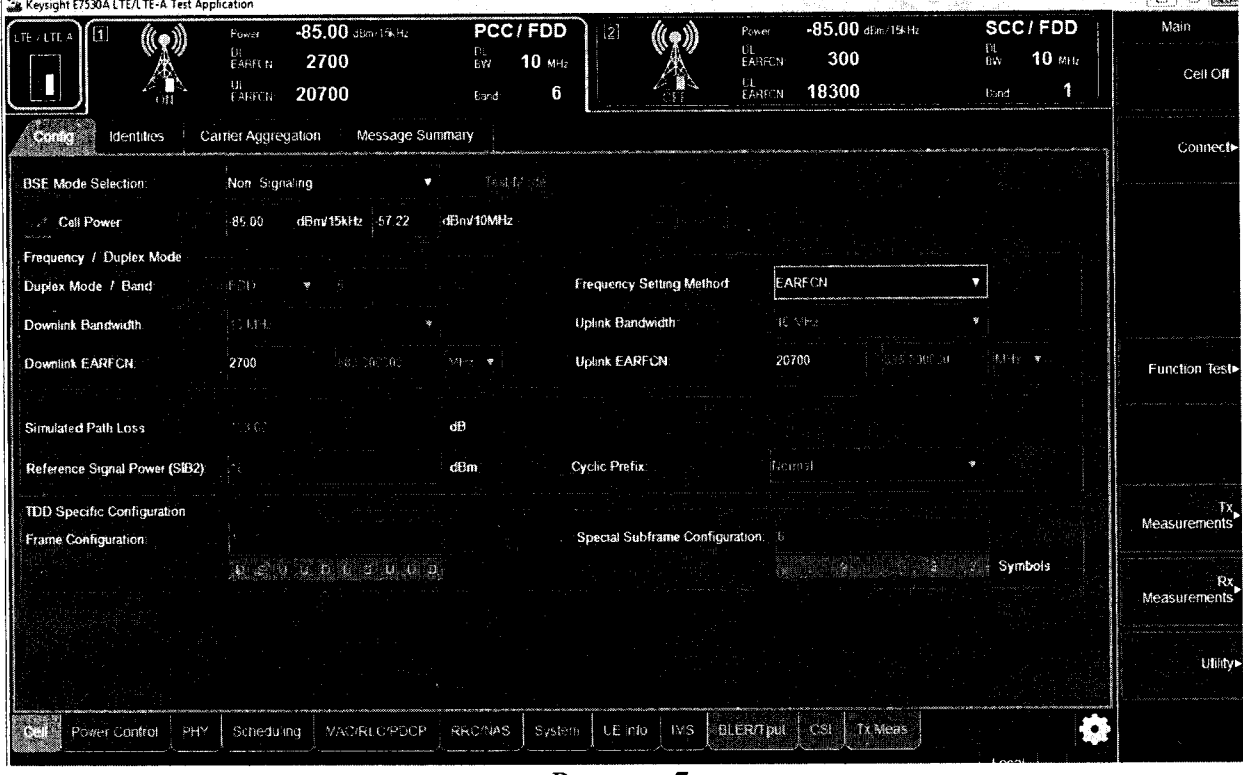

Рисунок 7.

7.4.7 Определить входной порт Cell A TXRX1 во вкладке System (рисунок 8).

 $\bar{\mathcal{A}}$ 

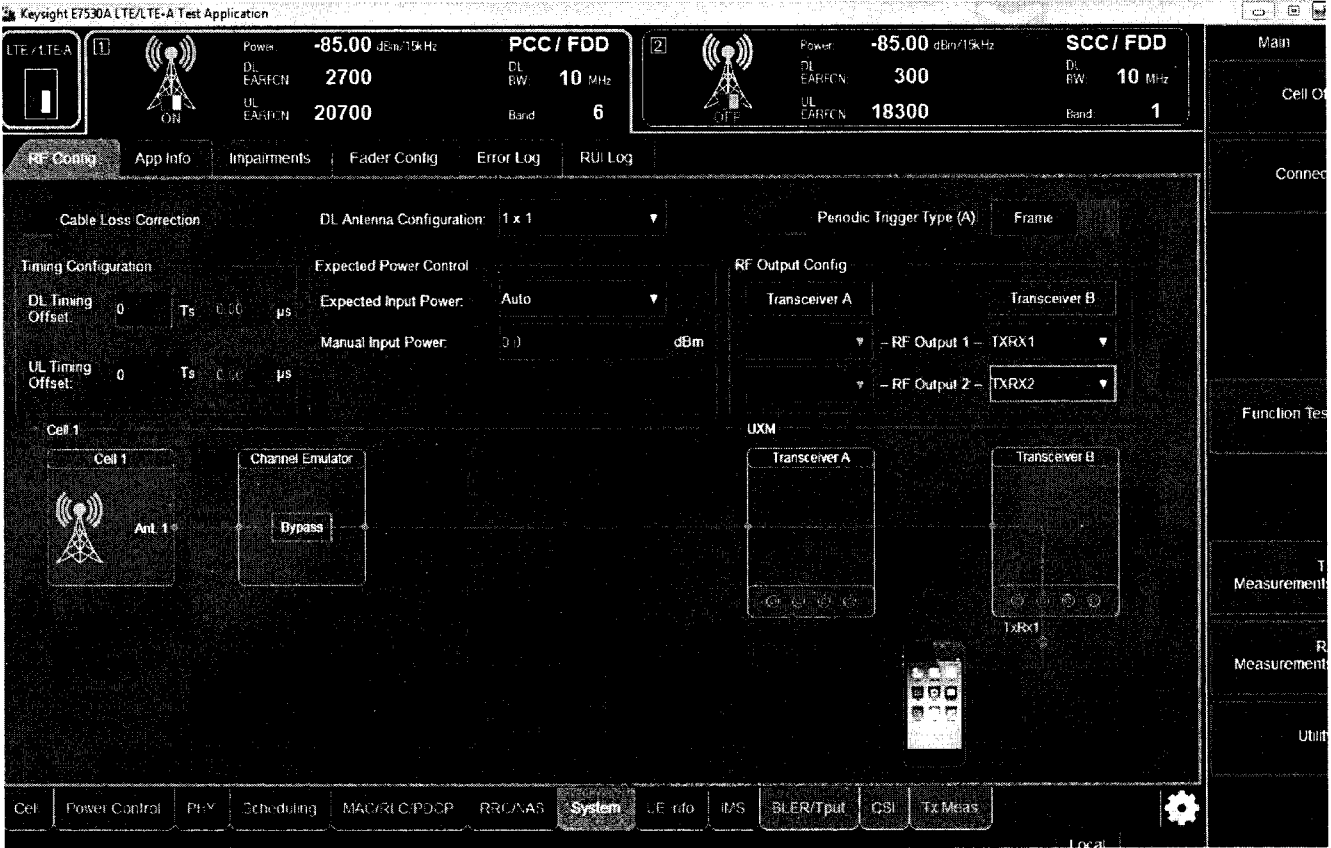

 $\sim$   $_{\star}$ 

Рисунок 8.

7.4.8 Запустить режим измерений, для чего нажать кнопку ТХ Measurements в правой части экрана и выбрать режим Monitor Spectrum (рисунок 9).

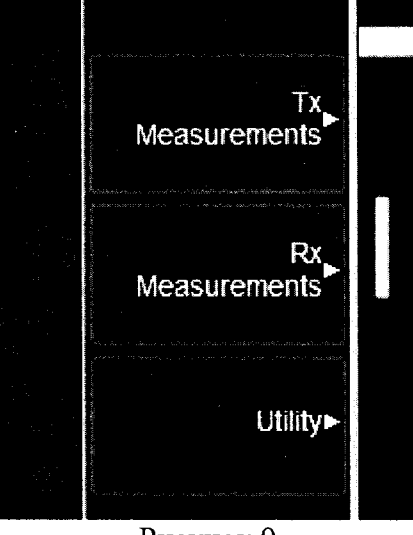

Рисунок 9.

7.4.9 Установить вручную частоту сигнала и запустить поиск пика по маркеру в открывшемся измерительном окне приложений Х-серии (рисунок 10).

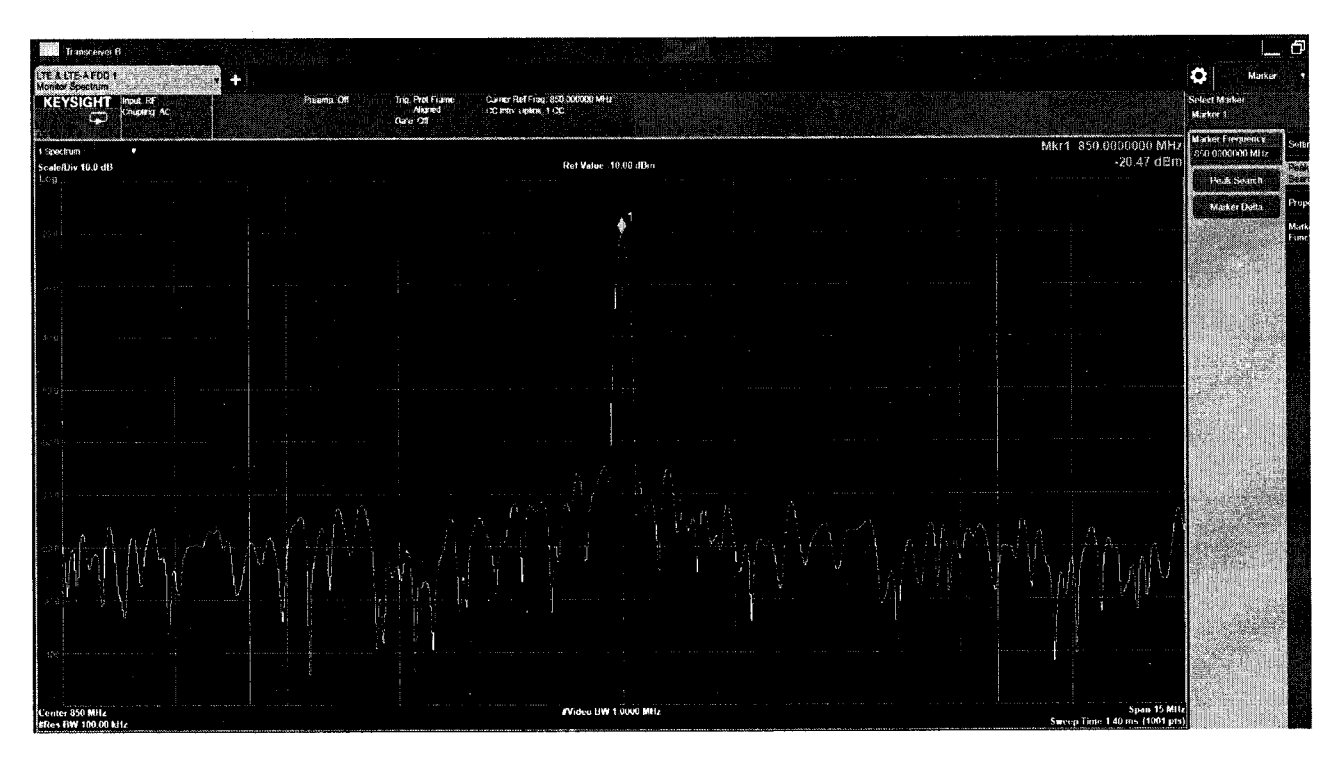

Рисунок 10.

7.4.10 Установить на генераторе частоту сигнала 300 МГц, выходную мощность 6 дБ/мВт.

7.4.11 Измерить уровень мощности сигнала ваттметром, отрегулировать уровень мощности на генераторе таким образом, чтобы измеренное ваттметром значение мощности было 0 ( $\pm$  0.05) дБ/мВт.

7.4.12 Нажать кнопку маркер дельта на установке Е7515А.

7.4.13 На генераторе установить уровень выходной мощности 9.5 дБ/мВт и измерить значение мощности ваттметром.

7.4.14 Отрегулировать уровень мощности Uycт на выходе генераторе таким образом, чтобы измеренное ваттметром значение мощности было 3.5 ( $\pm 0.05$ ) дБ/мВт.

7.4.15 Записать значение дельта маркера - Uизм.

7.4.16 Вычислить относительную погрешность установки и измерения уровня выходного сигнала измерения как Uизм-Uycт. Полученное значение погрешности измерения не должно превышать значение, указанное в таблице 1.

7.4.17 Провести измерения всех уровней мощности и частот, указанных в таблице 3. При измерении уровня мощности меньше 20 дБ/мВт использовать преобразователь 8481D.

7.4.18 Повторить все измерения для Cell Rx A TxRx2/R2, Cell B Rx TxRx1/R1, Cell Rx  $B$  TxRx2/R2.

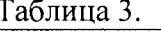

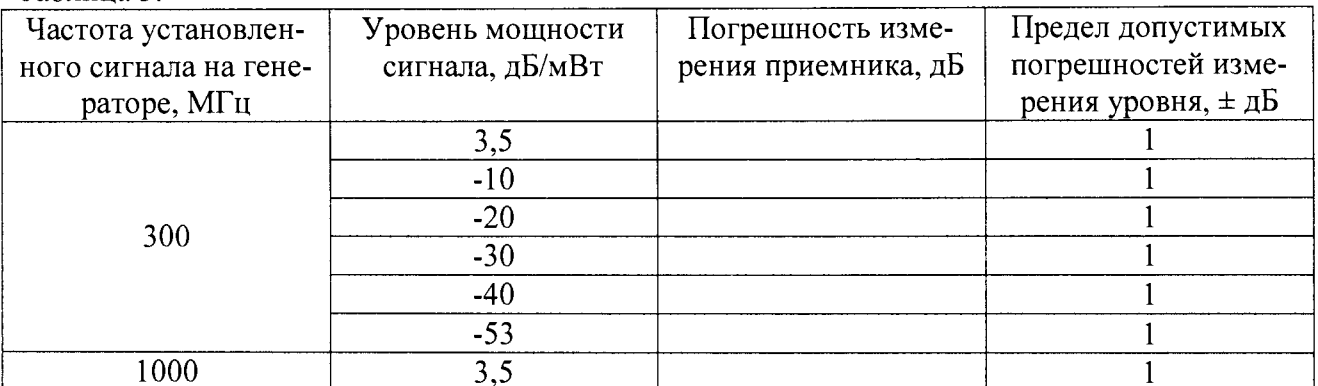

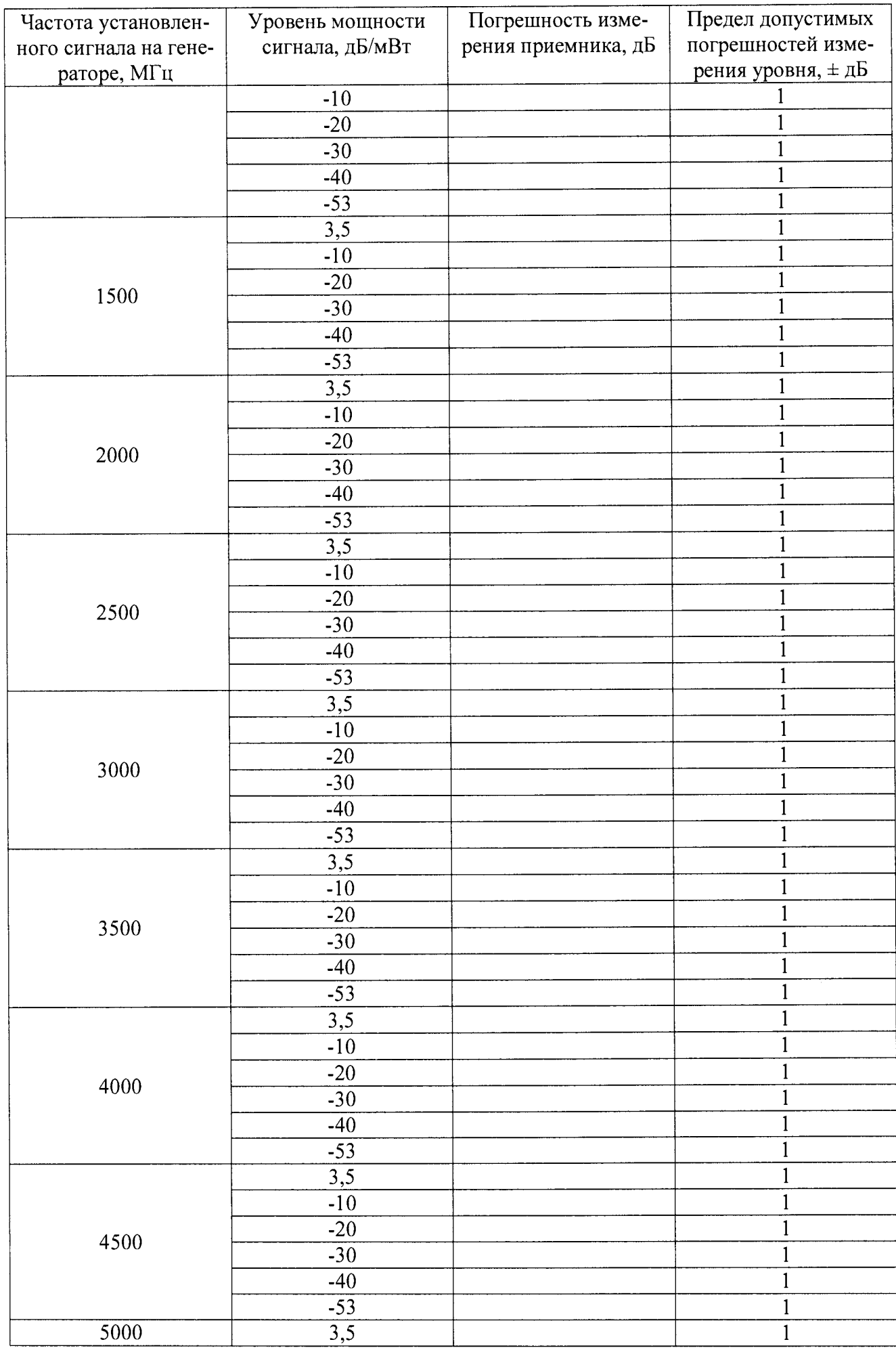

 $\hat{\lambda}$ 

 $\hat{\mathcal{L}}$ 

 $\sim 10^{11}$ 

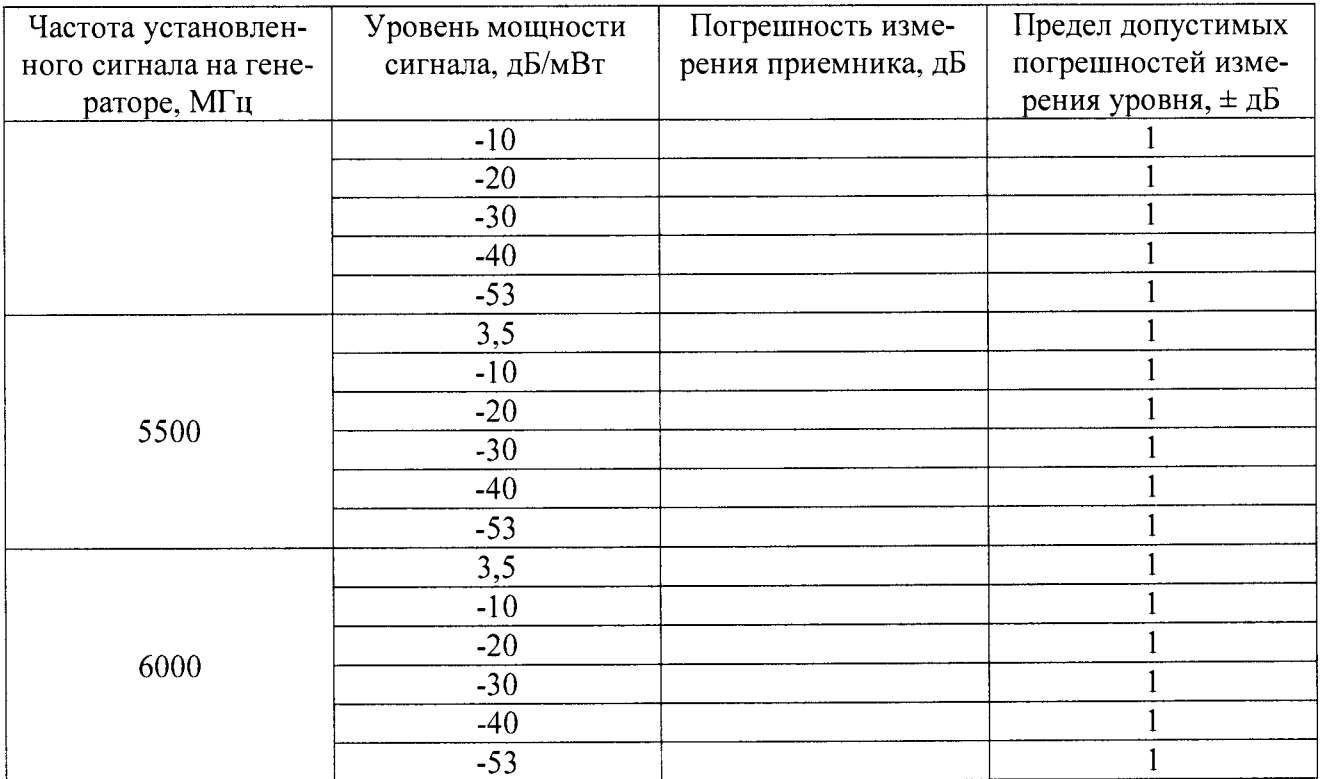

 $\mathbf{r}$ 

7.4.19 Определение диапазона и относительной погрешности установки уровня выходного сигнала

7.4.20 Выбирать тип выходного сигнала CW на вкладке Cell в поле BSE Mode Selection установки E7515A (рисунок 11), после чего можно одновременно задавать значения уровней и частоты выходного сигнала для двух пар выходов (TX1 и TXRX1, TX2 и TXRX2). При этом для второй пары частота задаётся в виде смещения ( $\Delta F$ ) и не может превышать допустимой полосы частот приемопередатчика (±50 МГц) (рисунок  $12$ ).

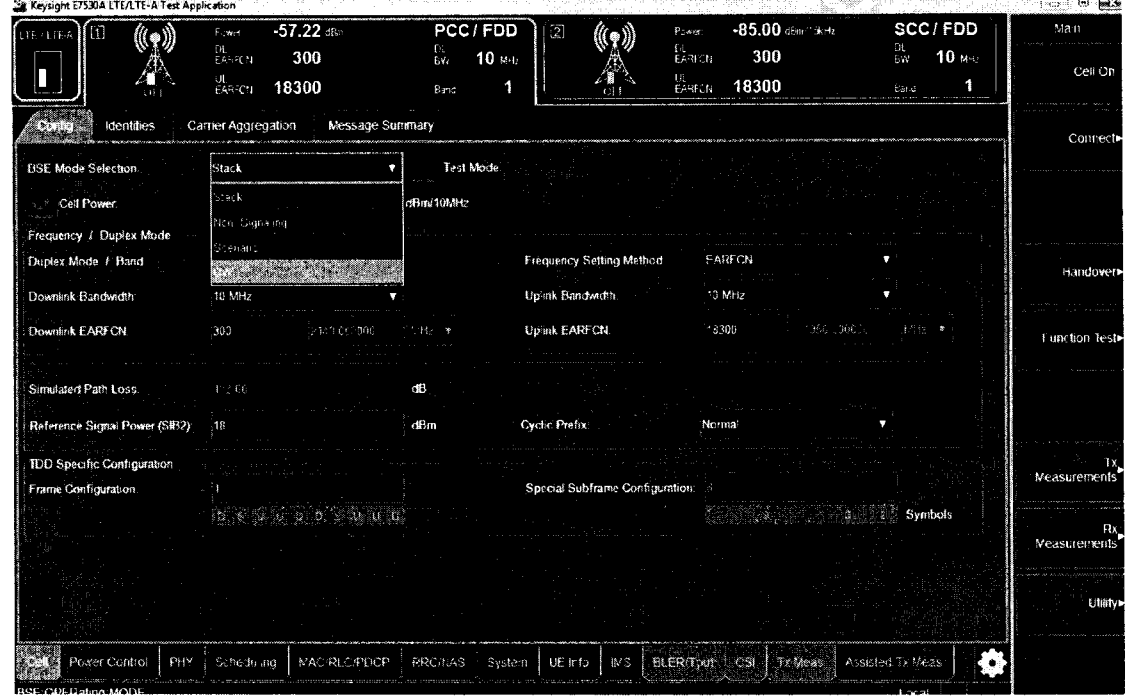

Рисунок 11.

| 1.06-71-18-A<br>€W                           | Output?<br>Quiput 1<br>$-85.00$ dBm<br>$-85.00$ dEm<br>Power<br>'ower<br>0.0000<br>1000.0000 MHz<br>2. Freq.<br>Stow. |        |                            | scient Ross nun availabile valoren<br><b>BUE Mode Selection</b><br>is technical. |      |  |
|----------------------------------------------|----------------------------------------------------------------------------------------------------|--------|----------------------------|----------------------------------------------------------------------------------|------|--|
| <b>BSF Mode Salection</b><br>RF Output1 (A). | a company of printing and<br>CW                                                                                       |        | RF Output2 (A):            |                                                                                  |      |  |
| CW Power                                     | <b>155.06</b>                                                                                                    | ាំវិចា | CW Power                   | -85.00                                                                           | dBni |  |
| <b>CWI requency</b>                          | 1000.000000                                                                                                    | iMHz   | <b>CW Frequency Offset</b> | 3000002                                                                          | MHz  |  |
|                                              |                                                                                                    |        |                            |                                                                                  |      |  |

Рисунок 12.

7.4.21 Выбрать необходимый порт, перейдя во вкладку System (рисунок 13).

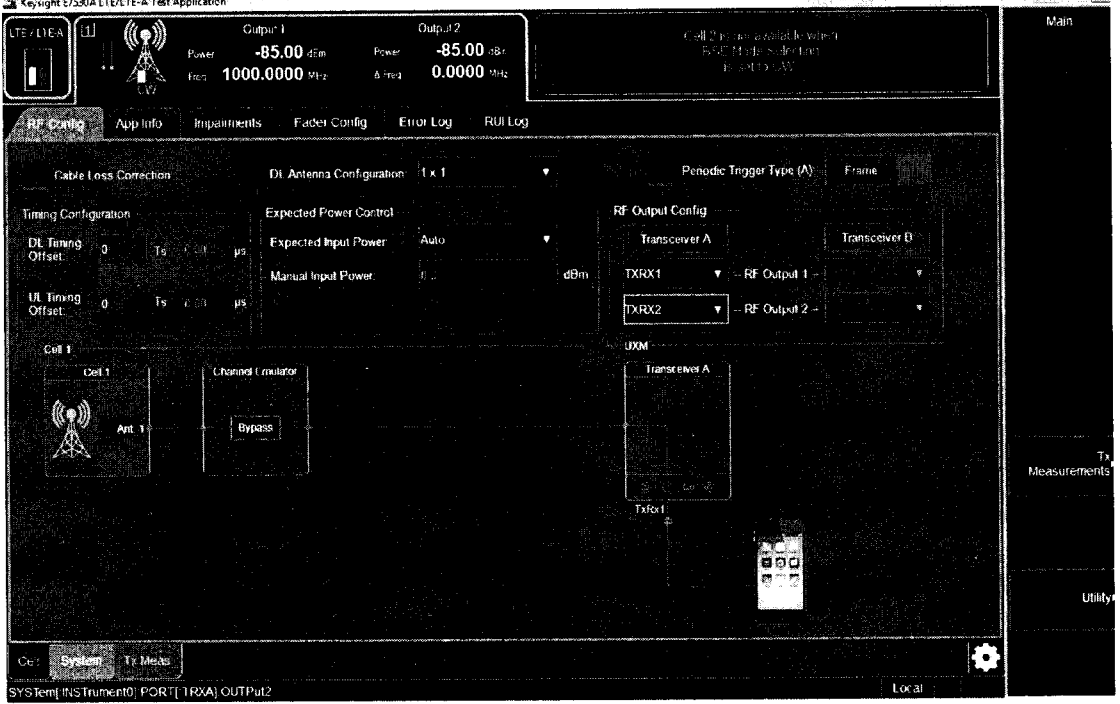

Рисунок 13.

7.4.22 На установке E7515A установить значение уровня сигнала 0 дБ/мВт (Uуст), частоту 300 МГц.

7.4.23 Измерить уровень мощности Uим ваттметром и занести измеренное значение в таблицу 2.

7.4.24 Подать тот же сигнал на анализатор спектра N9030A.

7.4.25 На анализаторе установить центральную частоту 300 МГц, полоса обзора 0 Гц, RBW 10 Гц, нажать Peak Search, Marker -> Delta. После этого с шагом 10 дБ/мВт уменьшать сигнал, измеряя на анализаторе спектра уровень мощности сигнала (Uизм).

7.4.26 Рассчитать погрешность измерения по формуле Uизм-Uycr-Uим.

7.4.27 Полученные значение занести в таблицу 4.

7.4.28 Повторить измерения для всех частот, указанных в таблице 4. Повторить измерения для Cell A Tx1Rx1, Cell A Tx1Rx2, Cell A Tx2, Cell B Tx1, Cell B Tx1Rx1, Cell B Tx1Rx2, Cell В Тх2. При уровнях ниже -70 дБ/мВт на анализаторе спектра необходимо включить предусилитель сигнала.

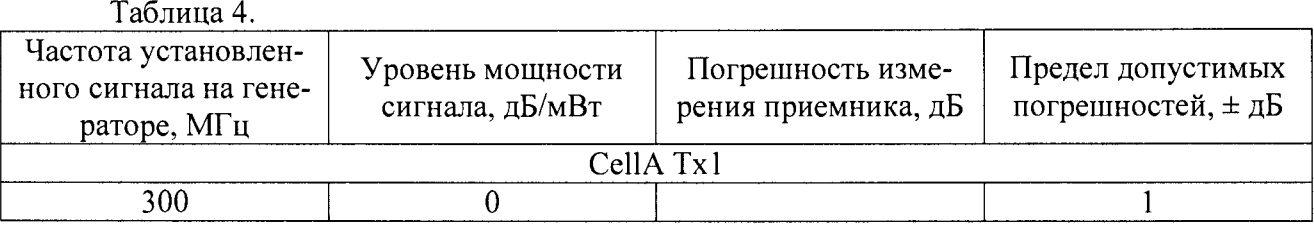

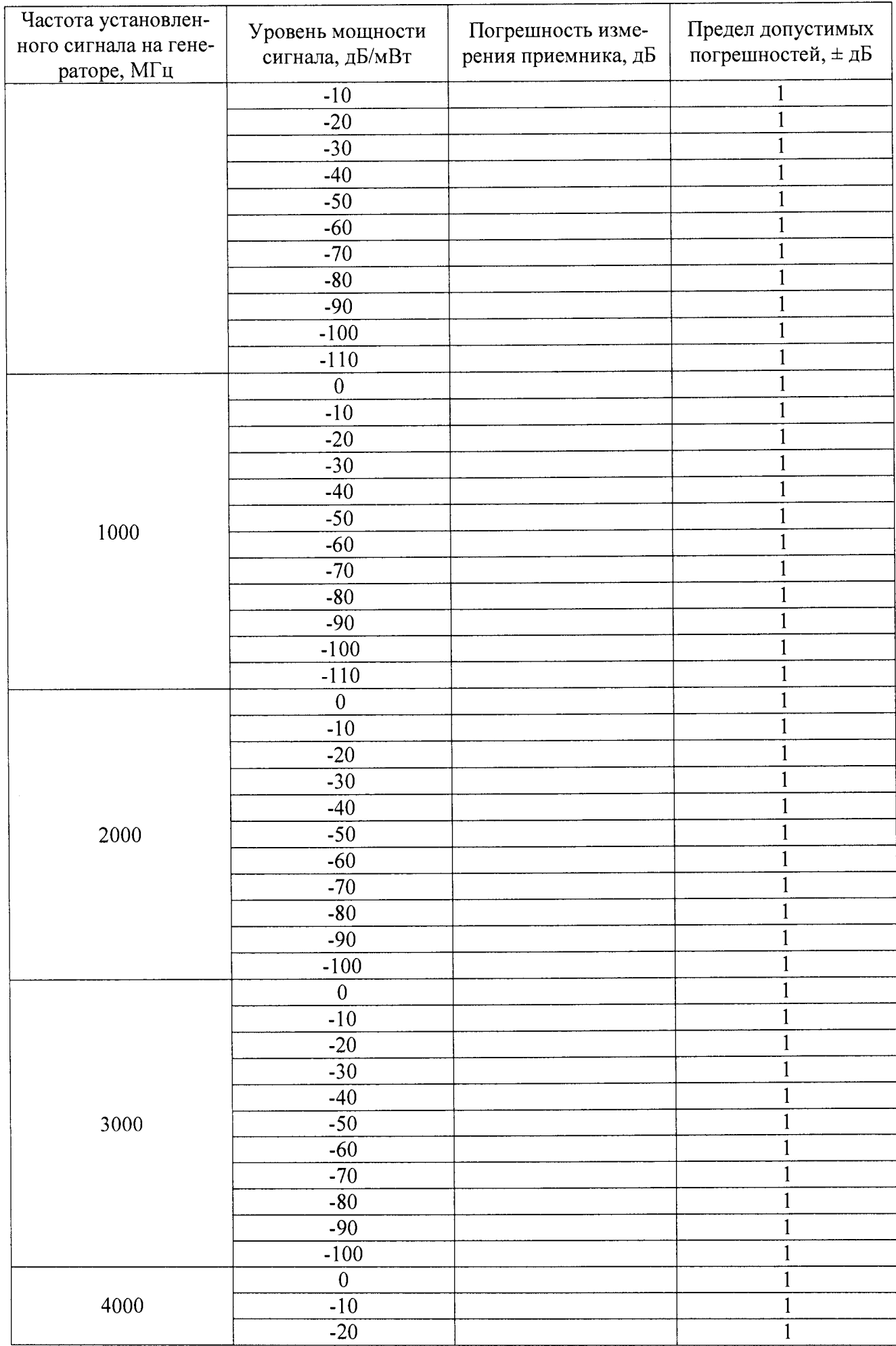

 $\mathcal{L}^{\text{max}}_{\text{max}}$ 

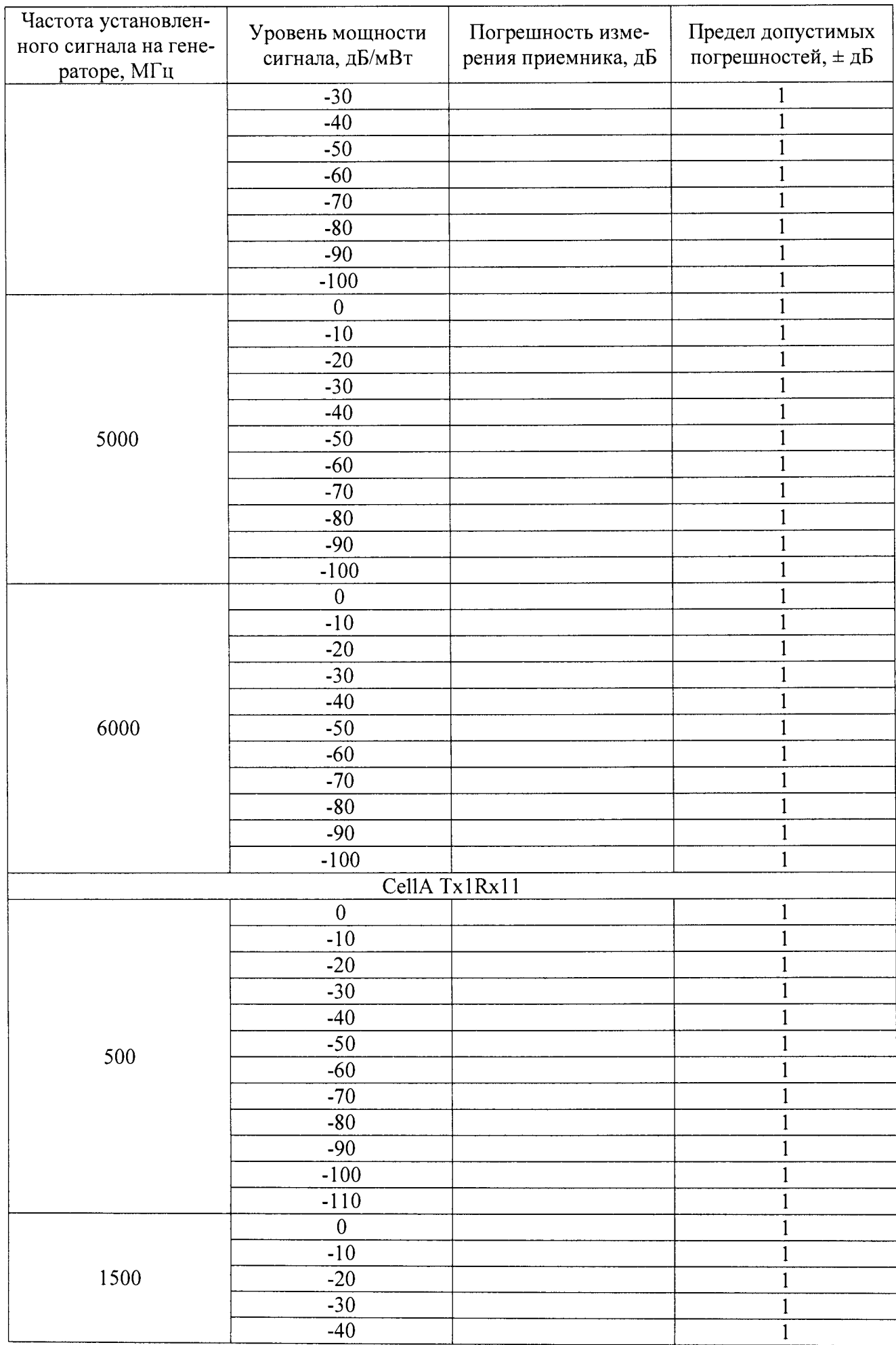

 $\epsilon = \frac{1}{2}$ 

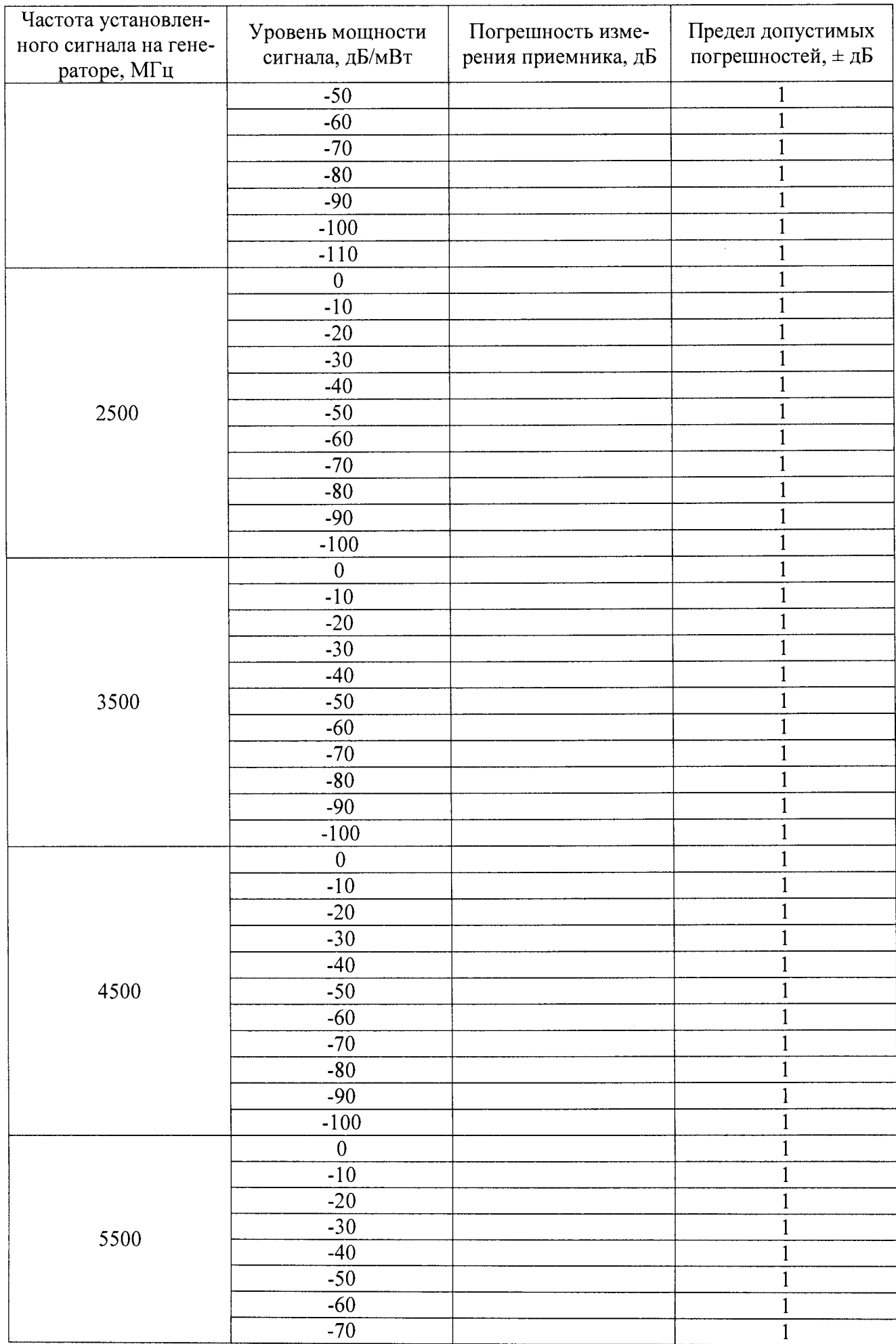

 $\epsilon_{\rm{max}}$ 

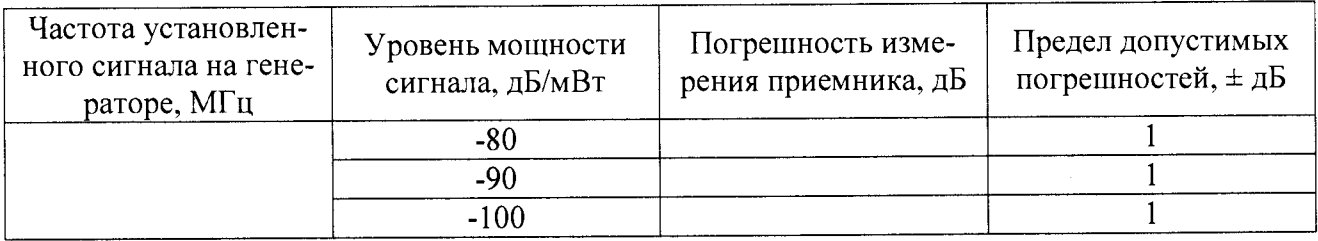

Результаты поверки считать положительными, если значения погрешности измерения приемника не превышают допустимых значений, указанных в графе 4.

7.5 Определение среднеквадратического значения величины модуля вектора ошибки (EVM) и фазовой ошибки

7.5.1 Соединить Е7515А и анализатор сигналов N9030A в соответствии со схемой, представленной на рисунке 14.

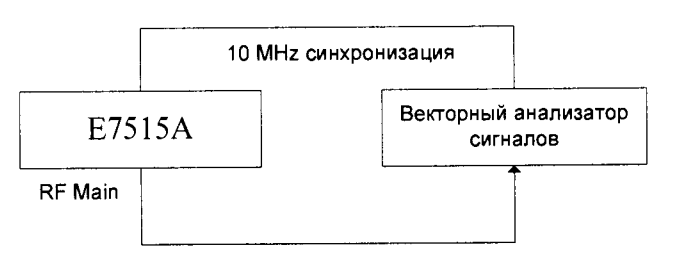

Рисунок 14.

7.5.2 Выбрать режим выхода TXRX1 приемопередатчика А. Активировать режим для двух независимых LTE-сот по приемопередатчикам А и В (см. описание выше). После этого в поле BSE Mode Selection для приемопередатчика А выбрать режим Non Signaling и запустить непрерывное формирование сигнала LTE в диапазоне частот (рисунок 15). nas a<del>rta</del>

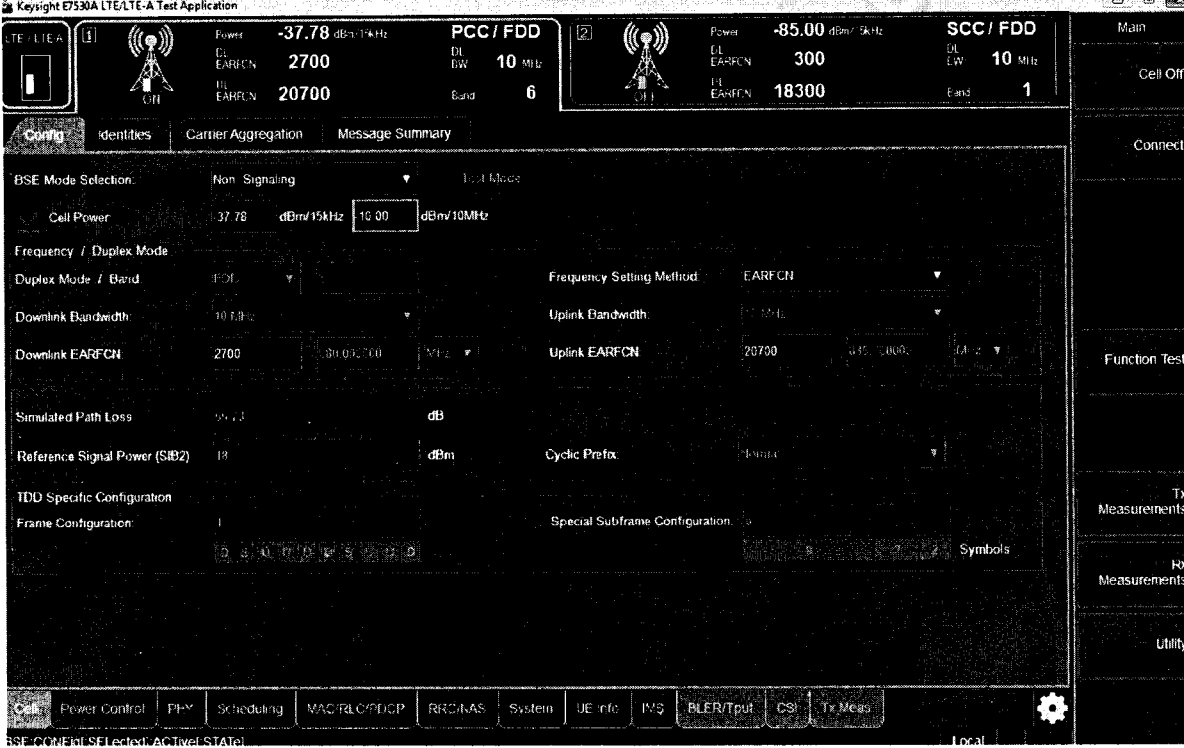

Рисунок 15.

7.5.3 Выбрать поле BSE Mode Selection для приемопередатчика В в режиме CW (чтобы исключить формирование дополнительного сигнала downlink) (рисунок 16).

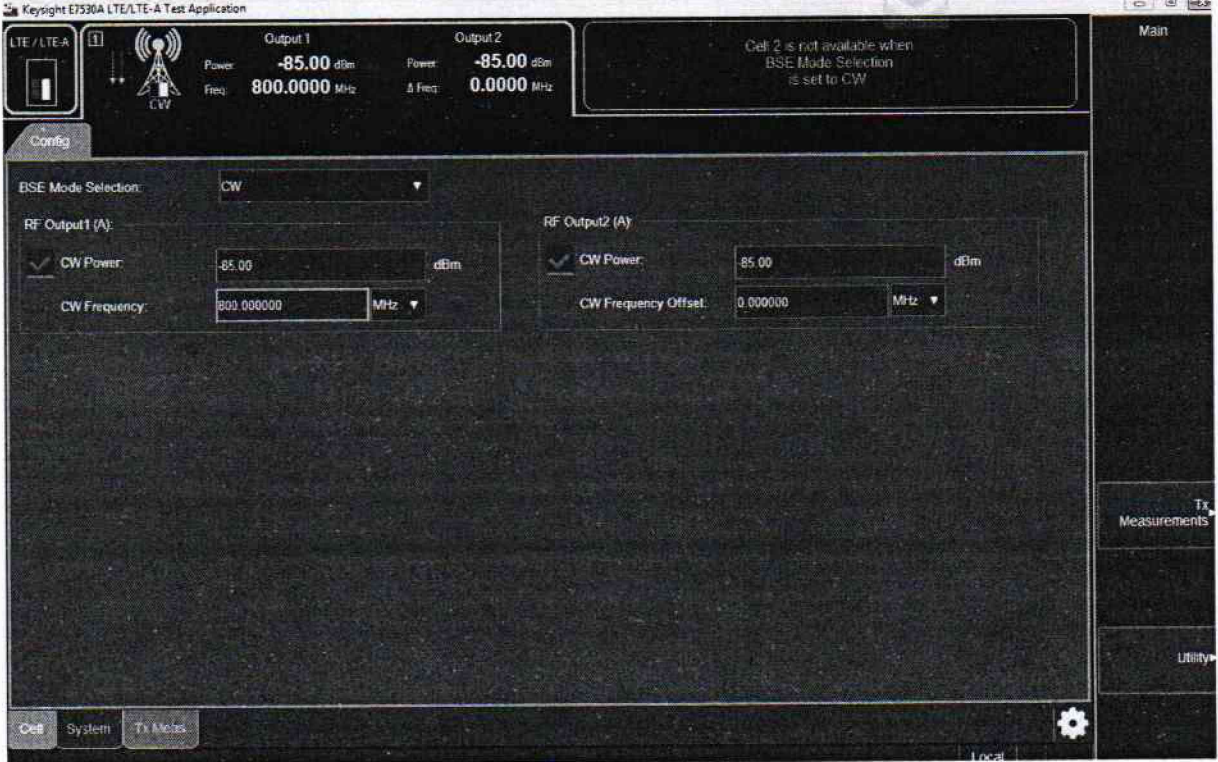

Рисунок 16.

7.5.4 Устанавливать на выходе тестера сигнал с частотой 750, 2150 и 3550 МГц с заданными параметрами модуляции (WCDMA: Modulation Format QPSK, Symbol Rate 3,84 MFu, Span 5 MFu, Res BW 150,888 KFu).

7.5.5 На анализаторе сигналов N9030A устанавливать последовательно центральную частоту в соответствии с частотой выходного сигнала тестера 750, 2150 и 3550 МГц. Запустить на анализаторе сигналов режим цифровой демодуляции сигналов. Выбрать предварительные настройки для стандарта WCDMA: Modulation Format QPSK, Symbol Rate 3,84 MTu, Span 5 MTu, Res BW 150,888 KTu

7.5.6 Измерить и записать значение EVM.

7.5.7 Остановить вывод сигнала на Е7515А.

7.5.8 Выбрать в параметрах соответсвующий выход Cell A Tx1, Cell A Tx1Rx1, Cell A Tx1Rx2, Cell A Tx2, Cell B Tx1, Cell B Tx1Rx1, Cell B Tx1Rx2, Cell B Tx2.

7.5.9 Измерить и записать значение Phase Err.

7.5.10 Остановить вывод сигнала на Е7515А.

Результаты поверки считать положительными, если значение модуля EVM при воспроизведении сигнала стандарта WCDMA не превышает 3,5 % rms.

### 8 Оформление результатов поверки

8.1 При положительных результатах поверки на установку Е7515А выдают свидетельство установленной формы.

8.2 На оборотной стороне свидетельства о поверке записывают результаты поверки.

8.3 В случае отрицательных результатов поверки применение установки E7515A запрещается, на нее выдаётся извещение о непригодности к применению с указанием причин непригодности.

Начальник НИО-1

Jummy

О.В. Каминский